2020(R2)年度から公認審判員の審判手帳の新規(再)発行がなくなりました。 2021(R3)年度からは、カード会員証の発行及び再発行もなくなりました。 今後は、全てデジタル会員証において確認を行うことになります。各個人の登録状況の確認を利用いただく とともに、公認審判員資格の更新時・新規取得時には、デジタル会員証で登録状況を確認ください。

## 【日バ登録 デジタル会員証 閲覧方法】

パソコン・スマートホンから以下の内容が確認できます。

〇 会員番号・有効期限・登録内容・日バ登録更新履歴 〇 公認審判員資格・指導者資格・各更新履歴

① 日本バドミントン協会のHPを開けて、【会員登録】をクリックする。

٦

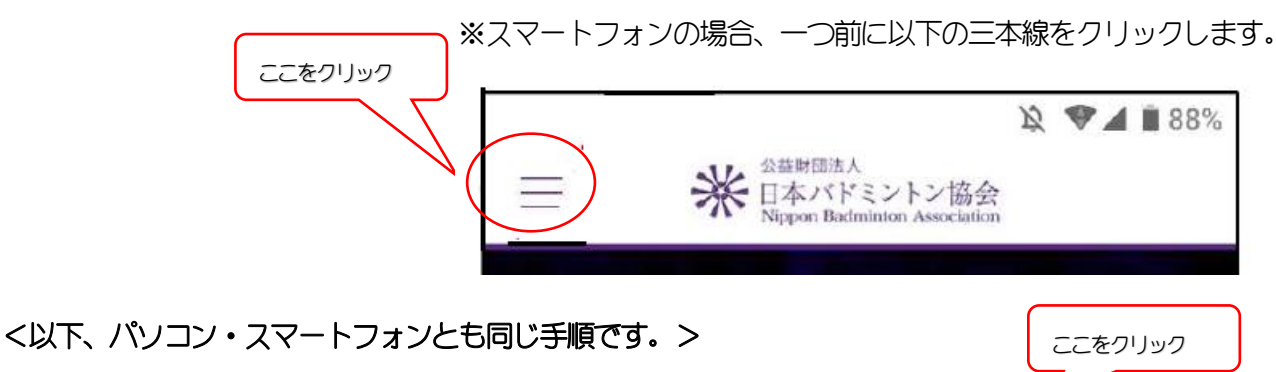

English | サイトマップ | お問い合わせ 公益財団法人 ၷ႘ၟ **》<<br />
三本バドミントン協会** 8 ニュース 日本代表 大会情報 プレスリリース Nippon Badminton Association 協会概要 会員登録

② ログインIDに、自分の会員番号(8 桁または10 桁)とパスワード(初回は西暦の生年月日)を入れ、 ログインをクリックします。なお、会員番号は、現在10桁です。

※パスワードを設定している場合はパスワードを入れる。2回目以降はセキュリティ向上のため、新しいパスワードを作成することをお勧めします。

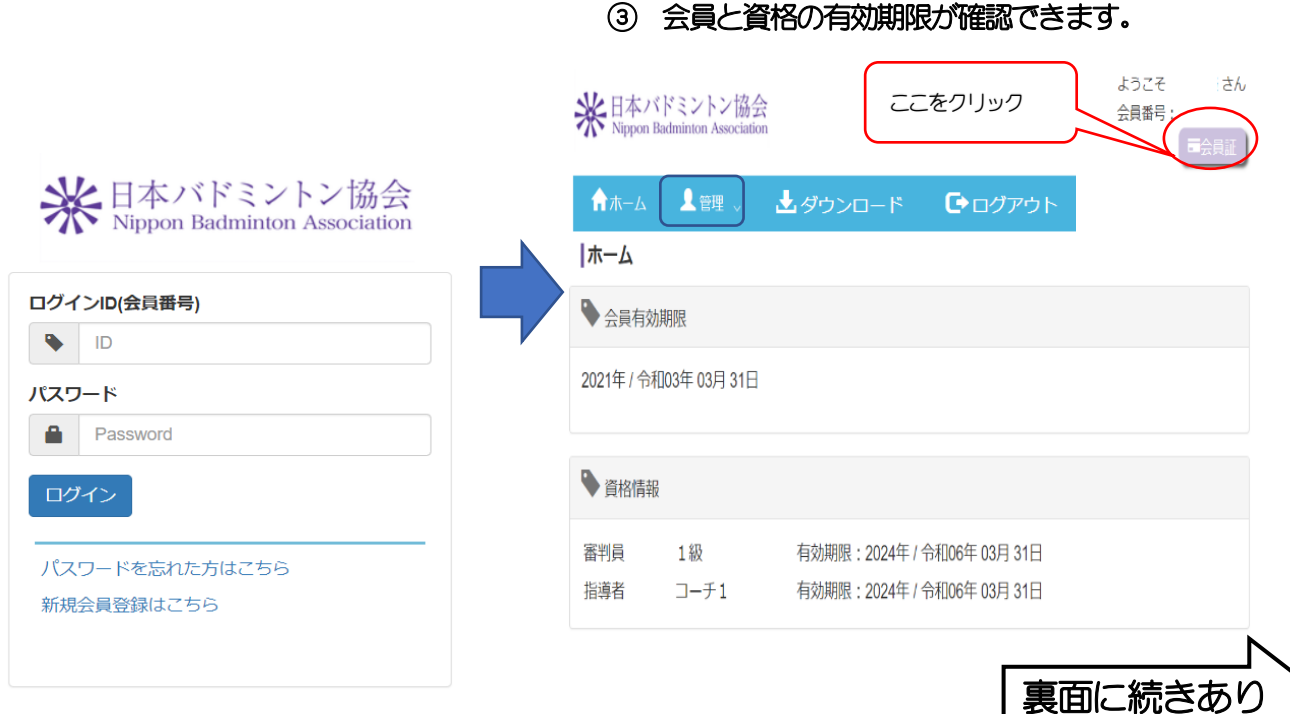

![](_page_1_Picture_0.jpeg)

⑤ 次に詳細をクリックすると、【生年月日】が追加表示され、さらに青字の更新履歴をクリックすると、 各過去の更新履歴が表示されます。

![](_page_1_Figure_2.jpeg)

⑥ 登録住所や所属チームを確認したい場合は、③画面に戻り、青帯の【管理】⇒【会員情報参照・変更】 の順にクリックすると、詳細が確認できます。また、【管理】⇒【所属団体情報確認】をクリックする と、団体名・代表者・管理者・所属支部名が確認できます。 登録情報の変更及び会員証印刷希望については、各所属チームの代表者または日バ会員登録管理者にご 連絡や依頼をしてください。

⑦ 各所属チームの代表者または日バ会員登録管理者の方へ(会員証の印刷方法について) ③画面から、青帯の【管理】⇒管理者に表示される【団体管理】⇒【会員番号通知カード出力】の順に クリックし、【姓・名】を入力し、【会員状況】を選択後、検索をクリックすると、個人が特定されま す。その後【出力サイズ】を決めて選択⇒【印刷イメージ】を決めて選択すると、【会員番号通知カー ド】が ダウンロードされるので、ファイルを開いて印刷することができます。